# HiPro User Guide

Handpoint

# HiPro User Guide

# **CONTENTS**

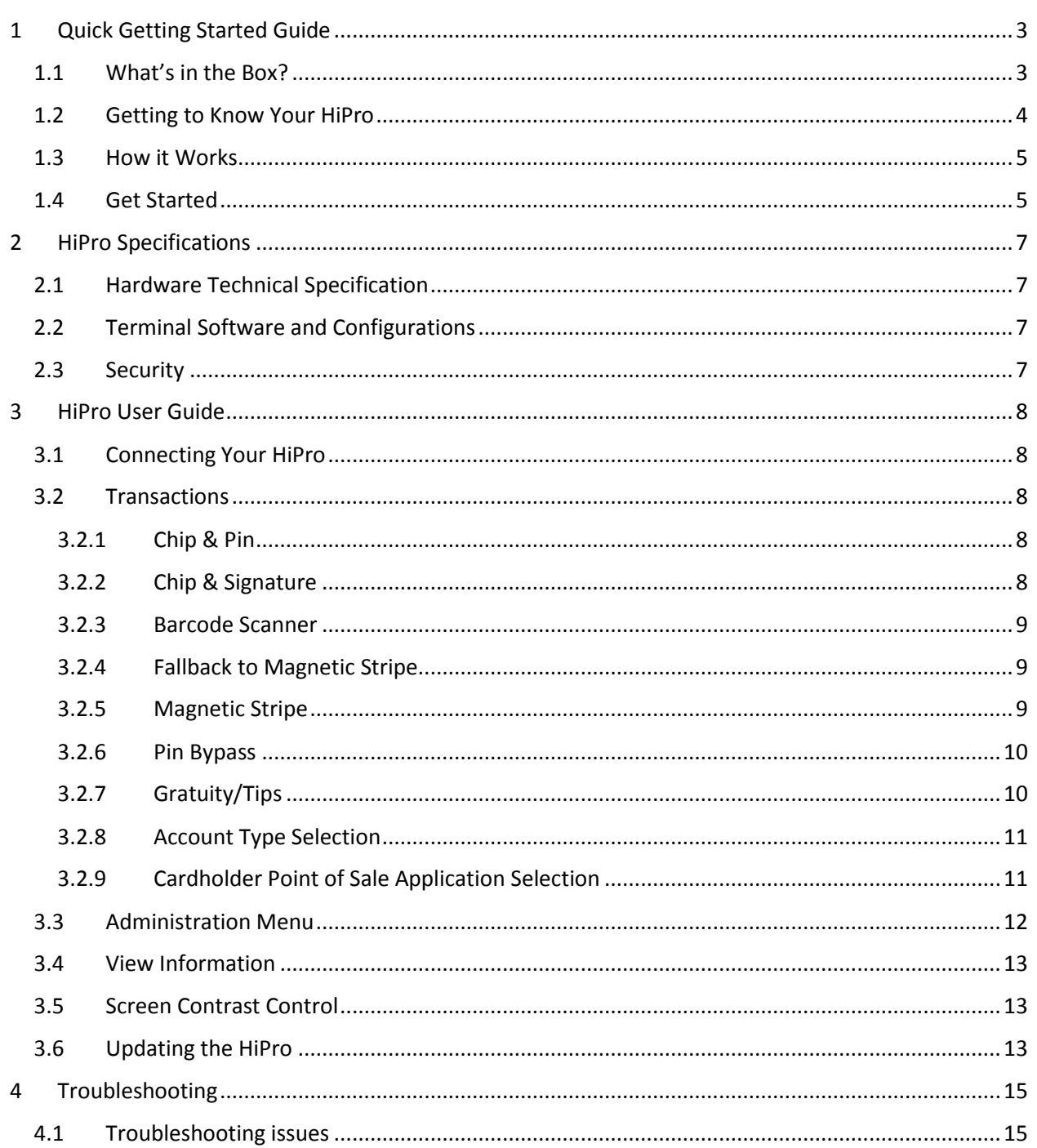

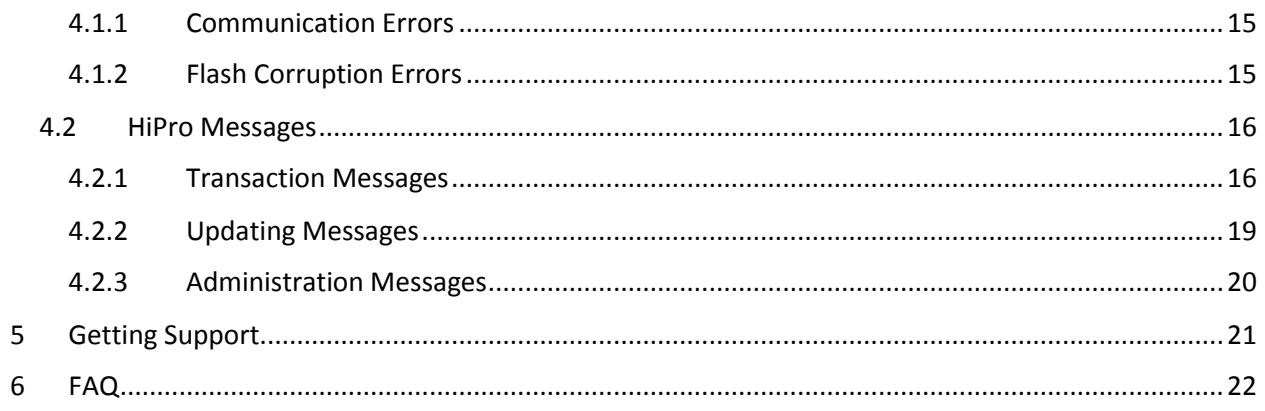

# <span id="page-3-0"></span>**1 QUICK GETTING STARTED GUIDE**

This guide will help you get to know your HiPro and make your first transaction.

# <span id="page-3-1"></span>**1.1 WHAT'S IN THE BOX?**

When you receive the box, check if the Handpoint seal is still intact. It should show you if someone has opened the box before you. Inside the box you should find your HiPro and a USB mini-B connector.

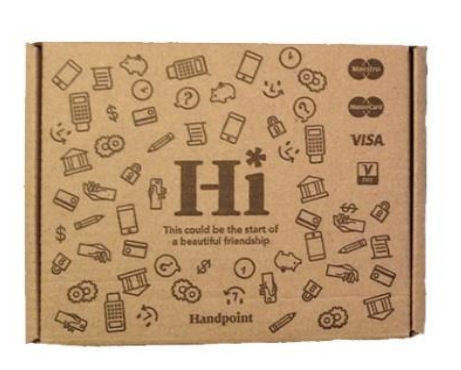

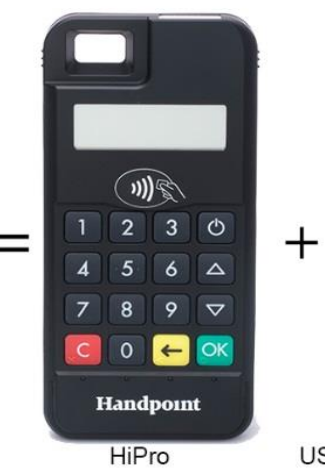

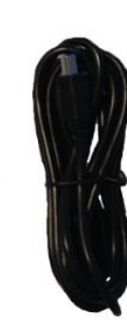

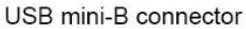

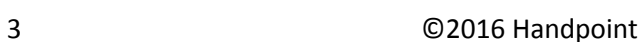

# <span id="page-4-0"></span>**1.2 GETTING TO KNOW YOUR HIPRO**

Here is your HiPro from all angles. The table below describes what you see.

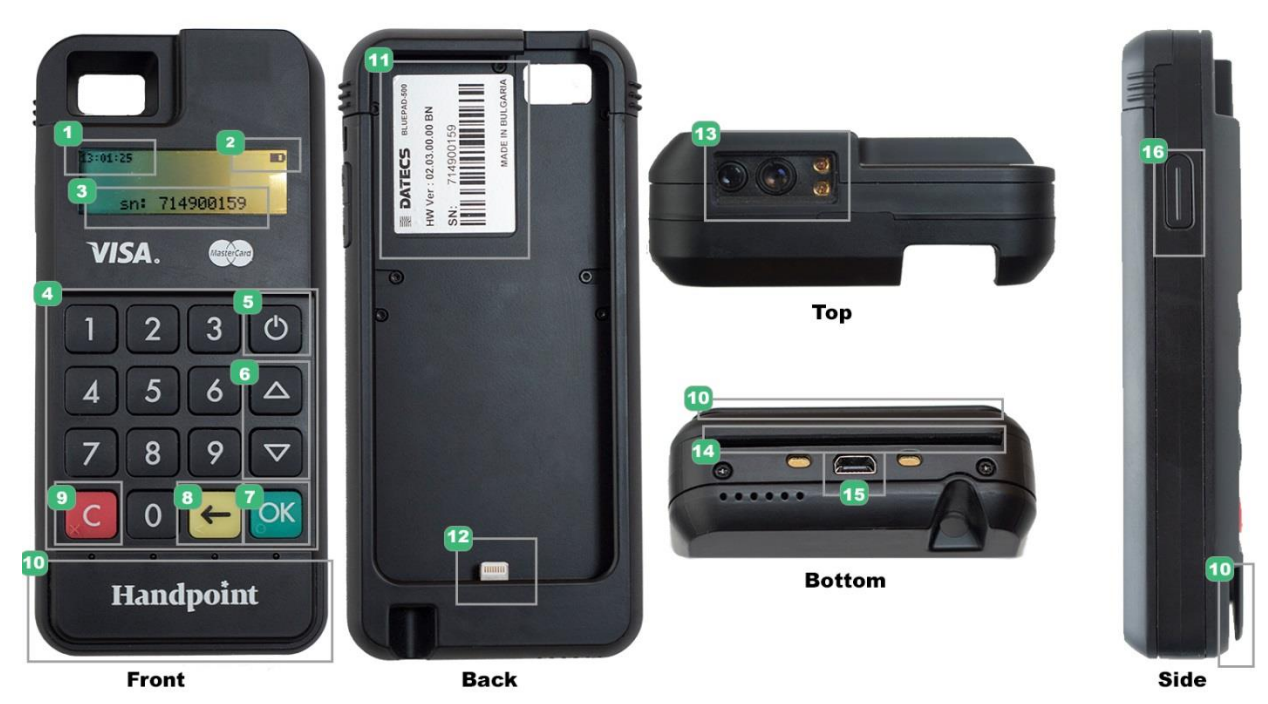

**# Name Description** Clock Shows the time - hours : minutes : seconds Icons **Here on the screen are icons which show battery life and other info (see** section 2.1) Serial number The device's serial number is displayed here Keypad **To input the pin number or other info**  Power **To turn on and off, hold button down for a couple of seconds**  Up/down arrows To move up and down menus, to select press OK OK To select or confirm actions Back To erase keyed numbers Cancel To cancel transactions when applicable, or other actions 10 | Magnetic stripe reader Swipe card with the magnetic stripe facing forward Hardware label Shows the Hardware Version (HW ver), Serial Number (SN) and barcode iPhone Lightning connector To connect to your iPhone Barcode Scanner To scan product barcodes EMV chip reader  $\vert$  Insert card with chip into the slot USB mini-B plug **Plug in the USB mini-B connector to charge the battery using a computer** or a USB charger Scanner button Push this to activate the scanner if it's in single-scan mode (see section 3.2.3)

# <span id="page-5-0"></span>**1.3 HOW IT WORKS**

Here is the short version of how the Handpoint solution works:

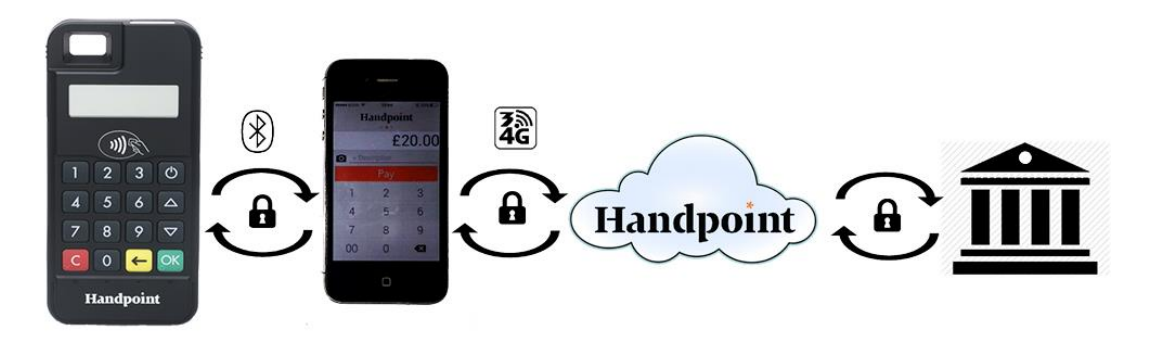

- 1. The Point of Sale application (POS app) on your device initiates a transaction on the HiPro
- 2. Customer inserts card and follows the directions on the HiPro screen
- 3. The HiPro sends the transaction information encrypted via the iPhone's Lightning connection to the POS app
- 4. The POS app forwards the encrypted transaction information to the Handpoint gateway via an internet connection which processes the transaction using your acquirer
- 5. The Handpoint gateway receives a response from the acquirer and forwards the encrypted response to its internet connection
- 6. The POS app forwards the encrypted response to the HiPro via the iPhone connection
- 7. The HiPro reads the response, finalizes the transaction and sends a receipt to the POS app
- 8. Customer removes card and the merchant provides the customer the receipt through the POS app

### <span id="page-5-1"></span>**1.4 GET STARTED**

The first time you connect, you have to register the HiPro to the point of sale application. Please follow the instructions in your POS app to connect and register. Each version of the POS app (Point of Sale application) does this differently.

The first transaction:

- 1. Make sure that the iPhone you're using with the HiPro is fully inserted into the case and connected via the Lightning port
- 2. Turn on the HiPro by pressing and holding  $\mathcal O$  (power button) for a couple of seconds
- 3. Follow the instructions on your POS app to register the HiPro
- 4. Open the Handpoint app and choose "Connect"
- 5. Initiate a transaction in the POS app on the smartphone, computer or tablet
- 6. When the message "**UPDATING READER**" appears, the HiPro will start downloading and installing the update. When the HiPro has finished, the message "**UPDATE COMPLETE**" will appear
- 7. When the message "**INSERT CARD**" is displayed, insert the card in the EMV chip reader (see #12 in section 1.2) with the chip facing up and towards the HiPro
- 8. Enter PIN using the keypad and press OK (use  $\leftarrow$  [back button] to erase and then the keypad to re-enter pin if you make a mistake), or cancel by pressing **C**
- 9. When message "**REMOVE CARD**" appears, remove the card from the EMV chip reader

The POS app is responsible for providing the customer with the receipt created by the HiPro.

# <span id="page-7-0"></span>**2 HIPRO SPECIFICATIONS**

Here below are the technical specifications of the HiPro and information about the software and configurations.

# <span id="page-7-1"></span>**2.1 HARDWARE TECHNICAL SPECIFICATION**

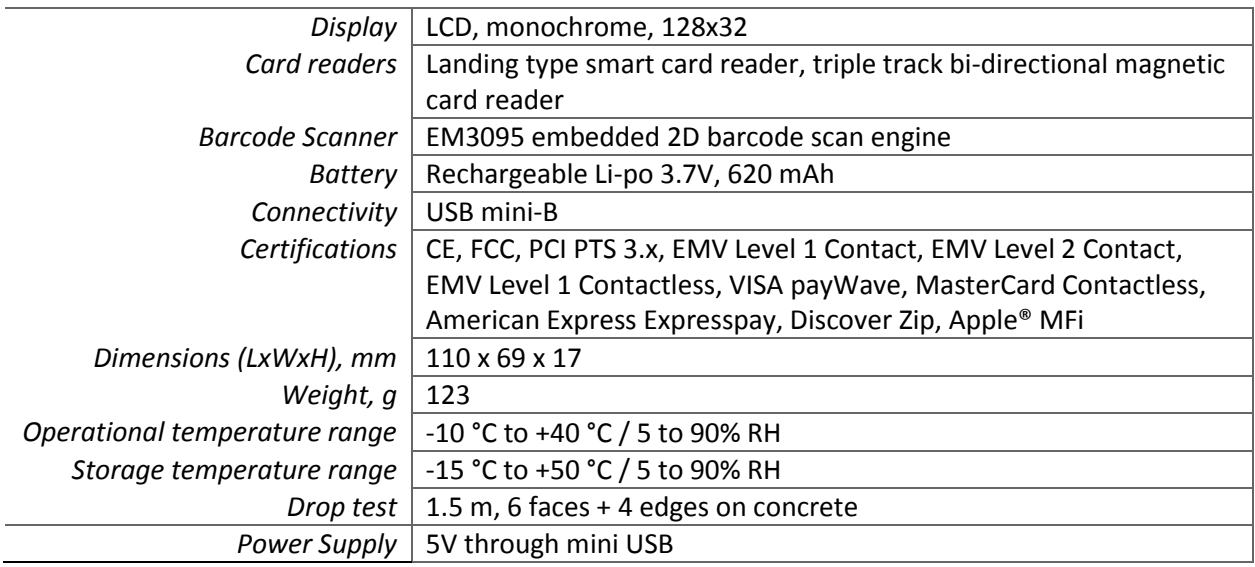

### <span id="page-7-2"></span>**2.2 TERMINAL SOFTWARE AND CONFIGURATIONS**

Handpoint develops the terminal software as well as the terminal configurations. The terminal software communicates with your POS app (Point of Sale application) through the iPhone's Lightning port.

The configuration is specific to each merchant and cannot be seen or modified by you. The configurations are created by the Handpoint system and remotely pushed to your HiPro.

In the case of a critical update, Handpoint can automatically and remotely push the latest software or configuration version onto your HiPro.

Section 3.3 shows you how to find which software and configuration versions your HiPro has.

### <span id="page-7-3"></span>**2.3 SECURITY**

All card information is encrypted using 3DES with a DUKPT key management process. Each transaction is encrypted with 3DES using a unique key per transaction before being sent to the Handpoint gateway through the POS app. The Handpoint's terminal software is certified as PCI P2PE (point-to-point encryption) compliant.

# <span id="page-8-0"></span>**3 HIPRO USER GUIDE**

Here are further instructions how to use the different functions of your HiPro.

# <span id="page-8-1"></span>**3.1 CONNECTING YOUR HIPRO**

To be able to take payments your HiPro needs to be connected via the Lightning port on your iPhone with a POS app (Point of Sale application) that works with it.

The first time you connect you have to register the HiPro to your POS app. Please follow the instructions from your POS app to connect and register. Each POS app does this differently.

### <span id="page-8-2"></span>**3.2 TRANSACTIONS**

Transactions are initiated by the POS app on your iPhone. Depending on your acquirer and or agreement with your POS app provider, the following features may be enabled.

#### <span id="page-8-3"></span>**3.2.1 Chip & Pin**

The HiPro supports chip & pin cards. For chip & pin transactions use the EMV chip reader (see #12 in section 1.2).

This is an example of what happens in a chip & pin transaction:

- 1. Transaction is initiated in the POS app on the smartphone, computer or tablet
- 2. When message "**INSERT CARD**" appears, insert card in the EMV chip reader (see #12 in section 1.2) with the chip facing up and towards the HiPro
- 3. Enter PIN using the keypad and press  $\overline{OK}$  (Use  $\overline{\leftarrow}$  [back button] to erase and then use the keypad to re-enter pin if you make a mistake), or cancel by pressing **C**
- 4. When message "**REMOVE CARD**" appears, remove the card from the EMV chip reader

The POS app is responsible for providing the customer with the receipt created by the HiPro.

#### <span id="page-8-4"></span>**3.2.2 Chip & Signature**

The HiPro supports chip & signature cards. For chip & signature transactions use the EMV chip reader (see #12 in section 1.2).

This is an example of what happens in a chip & signature transaction:

- 1. Transaction is initiated in the POS app on the smartphone, computer or tablet
- 2. When message "**INSERT CARD**" appears, insert card in the EMV chip reader (see #12 in section 1.2) with the chip facing up and towards the HiPro
- 3. Confirm the amount by pressing **OK** or cancel by pressing **C**

The POS app is responsible for providing the customer with the receipt created by the HiPro. The customer should sign the receipt.

#### <span id="page-9-0"></span>**3.2.3 Barcode Scanner**

The HiPro comes with a built-in barcode scanner. The scan engine supports 2D barcode scanning as well as all mainstream 1D, PDF417, QR Code (QR1, QR2, Micro QR), Data Matrix, and GS1-DataBarTM(RSS) (RSS-Limited, RSS-14, RSS-14 Stacked and RSS-Expand).

There are three different read modes:

- 1. **Single read mode**: When a barcode has been successfully read, the scanner stops
- 2. **Multi read mode**: Multiple barcodes can be read in succession. The user must manually stop the scanner
- 3. **Button mode**:
	- a. **FALSE** = user does not have to use left or right button on PPAD to scan
	- b. **TRUE** = user must press left or right button on the PPAD to scan

The Scanner's modes can be configured through the mPOS app on your iPhone. The timeout counter can also be set through the app. The default number of seconds before the scanner deactivates after use is zero.

#### <span id="page-9-1"></span>**3.2.4 Fallback to Magnetic Stripe**

If the HiPro cannot read the chip for some reason it will fallback to magnetic stripe. The HiPro will prompt you to remove the card from the EMV chip reader (see #12 in section 1.2) and swipe the card using the magnetic stripe reader (see #11 in section 1.2). The HiPro might ask you to remove and insert the card into the EMV chip reader a couple of times before falling back to magnetic stripe.

This is an example of what happens if a transaction falls back to magnetic stripe:

- 1. Transaction is initiated in the POS app on the smartphone, computer or tablet
- 2. When message "**INSERT CARD**" appears, insert card in the EMV chip reader (see #12 in section 1.2) with the chip facing up and towards the HiPro
- 3. If the HiPro cannot read the chip message "**REMOVE CARD**" appears, remove the card
- 4. When message "**INSERT CARD**" appears, insert card in the EMV chip reader
- 5. If the HiPro cannot read the chip message "**REMOVE CARD**" appears, remove the card
- 6. When message "**INSERT CARD**" appears, insert card in the EMV chip reader
- 7. If the HiPro cannot read the chip message "**REMOVE CARD"** appears, remove the card
- 8. When message "**SWIPE CARD**" appears, swipe card using the magnetic stripe reader with the magnetic stripe facing to the front
- 9. Confirm the amount by pressing **OK** or cancel by pressing **C**

The POS app is responsible for providing the customer with the receipt created by the HiPro. The customer should sign the receipt.

#### <span id="page-9-2"></span>**3.2.5 Magnetic Stripe**

The HiPro supports cards that only have magnetic stripes. To do a transaction with a magnetic stripe card use the magnetic stripe reader (see #11 in section 1.2). If the card has a chip the HiPro will prompt you to use the EMV chip reader.

This is an example of what happens in a magnetic stripe transaction:

1. Transaction is initiated in the POS app on the smartphone, computer or tablet

- 2. When message "**INSERT CARD**" appears, swipe card using the magnetic stripe reader with the magnetic stripe facing to the front
- 3. Confirm the amount by pressing **OK** or cancel by pressing **C**

The POS app is responsible for providing the customer with the receipt created by the HiPro. The customer should sign the receipt.

#### <span id="page-10-0"></span>**3.2.6 Pin Bypass**

Pin bypass is only enabled for specific acquirers. Pin bypass allows the customer to choose if they want to enter pin or not.

This is an example of what happens in a chip & pin transaction with pin bypass:

- 1. Transaction is initiated in the POS app on the smartphone, computer or tablet
- 2. When message "**INSERT CARD**" appears, insert card in the EMV chip reader (see #12 in section 1.2) with the chip facing up and towards the HiPro
- 3. To bypass the pin, press OK instead of entering the pin (if pin bypass is not enabled, the HiPro will show the message "**NOT ALLOWED**")
- 4. When message "**REMOVE CARD**" appears, remove the card from the EMV chip reader

The POS app is responsible for providing the customer with the receipt created by the HiPro.

#### <span id="page-10-1"></span>**3.2.7 Gratuity/Tips**

To get the gratuity/tips feature you have to ask for it especially from your POS app provider. The menu appears before pin entry where the customer can choose how much he wants to tip. Here is an example of the default gratuity/tip menu for a £20,00 sale:

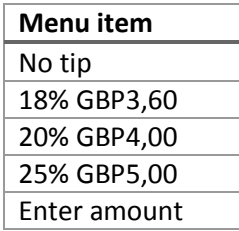

This is what happens in a chip & pin transaction with gratuity/tips enabled:

- 1. Transaction is initiated in the POS app on the smartphone, computer, or tablet
- 2. When message "**INSERT CARD**" appears, insert card in the EMV chip reader (see #12 in section 1.2) with the chip facing up and towards the HiPro
- 3. When the gratuity/tips menu appears, scroll menu using  $\blacktriangle$  (up arrow) and  $\nabla$  (down arrow) to select how much you want to tip
- 4. Press **OK** to select tip amount, if you select "**ENTER AMOUNT**":
	- a. Enter tip amount using the keypad (use  $\leftarrow$  [back button] to erase and then the keypad to re-enter amount if you make a mistake)
	- b. Press **OK**
- 5. Enter PIN using the keypad and press **OK** (use  $\leftarrow$  [back button] to erase and then the keypad to re-enter pin if you make a mistake)

6. When message "**REMOVE CARD**" appears, remove the card from the EMV chip reader

The POS app is responsible for providing the customer with the receipt created by the HiPro.

#### <span id="page-11-0"></span>**3.2.8 Account Type Selection**

The account type selection is only enabled for specific acquirers and only appears for cards that have multiple accounts. The menu appears before pin entry where the customer can choose which account he wants to use for that transaction. Here is an example of menu items, they differ between acquirers and cards:

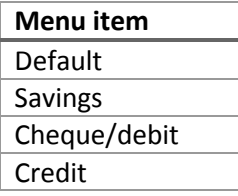

This is what happens in a chip & pin transaction with the account type selection enabled:

- 1. Transaction is initiated in the POS app on the smartphone, computer or tablet
- 2. When message "**INSERT CARD**" appears, insert card in the EMV chip reader (see #12 in section 1.2) with the chip facing up and towards the HiPro
- 3. When the account type menu appears, scroll menu using  $\blacktriangle$  (up arrow) and  $\nabla$  (down arrow) to find the right account type
- 4. Press **OK** to select account type
- 5. Enter PIN using the keypad and press OK (use  $\blacklozenge$  [back button] to erase and then the keypad to re-enter pin if you make a mistake)
- 6. When message "**REMOVE CARD**" appears, remove the card from the EMV chip reader

The POS app is responsible for providing the customer with the receipt created by the HiPro.

#### <span id="page-11-1"></span>**3.2.9 Cardholder Point of Sale Application Selection**

The cardholder POS app selection is only enabled for specific acquirers. The menu appears before pin entry where the customer can choose which payment application he wants to use for that transaction. Here is a list of menu items:

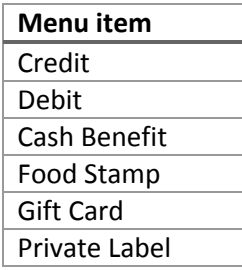

This is what happens in a chip & pin transaction with the cardholder point of sale application selection enabled:

1. Transaction is initiated in the POS app on the smartphone, computer, or tablet

- 2. When message "**INSERT CARD**" appears, insert card in the EMV chip reader (see #12 in section 1.2) with the chip facing up and towards the HiPro
- 3. When the POS application menu appears, scroll menu using  $\blacktriangle$  [up arrow] and  $\nabla$  (down arrow) to find the right POS app
- 4. Press **OK** to select POS app
- 5. Enter PIN using the keypad and press **OK** (use  $\triangleleft$  [back button] to erase and then the keypad to re-enter pin if you make a mistake)
- 6. When message "**REMOVE CARD**" appears, remove the card from the EMV chip reader

The POS app is responsible for providing the customer with the receipt created by the HiPro.

#### <span id="page-12-0"></span>**3.3 ADMINISTRATION MENU**

To access the administration menu:

- 1. Press  $C$  and  $\leftarrow$  (back button)
- 2. Enter password: **746723** and press **OK**
- 3. Scroll menu using  $\triangle$  (up arrow) and  $\nabla$  (down arrow)
- 4. To go into sub-menus press **OK**
- 5. To select menu items, press **OK**
- 6. To go out of menus press **C**

Administration menu password: **746723**

About each menu item:

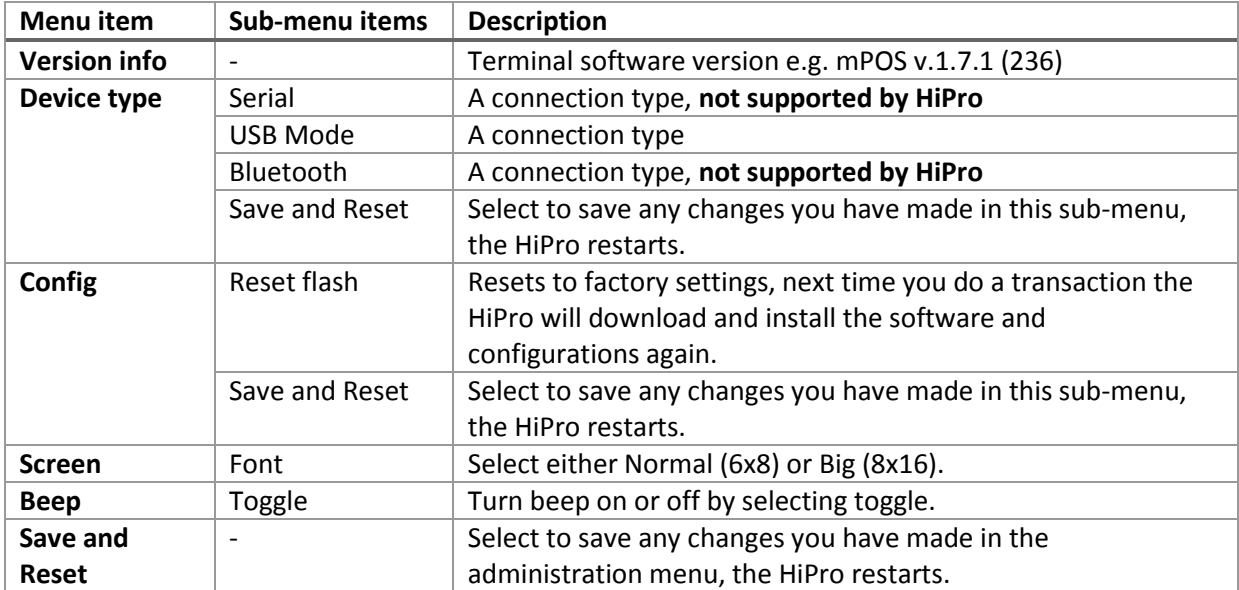

# <span id="page-13-0"></span>**3.4 VIEW INFORMATION**

To view information about your HiPro:

- 1. Press  $C$  then  $\triangle$  (up arrow) on the keypad
- 2. Scroll to see information using  $\blacktriangle$  (up arrow) and  $\nabla$  (down arrow)
- 3. To exit, either wait a couple of seconds or press **C**

About the information you see:

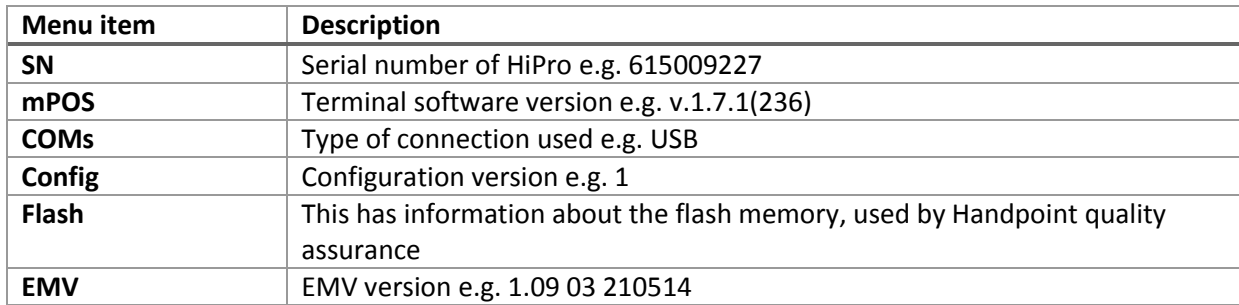

### <span id="page-13-1"></span>**3.5 SCREEN CONTRAST CONTROL**

There might be a need to change the contrast on the HiPro screen to make the text clearer.

- $\bullet$  To increase the contrast press  $\blacktriangledown$  (down arrow) repeatedly until the contrast is at preferred level
- $\bullet$  To decrease the contrast press  $\blacktriangle$  (up arrow) repeatedly until the contrast is at preferred level

### <span id="page-13-2"></span>**3.6 UPDATING THE HIPRO**

It depends on the POS app (Point of Sale application) if you can update the HiPro manually. Then the update is initiated through the POS app on your smartphone, computer or tablet.

Handpoint pushes updates automatically and remotely to your HiPro.

This is what happens when Handpoint pushes a non-critical update to your HiPro:

- 1. Transaction is initiated in the POS app on the smartphone, computer, or tablet
- 2. When message "**INSERT CARD"** appears, insert card in the EMV chip reader (see #12 in section 1.2) with the chip facing up and towards the HiPro
- 3. Enter PIN using the keypad and press **OK** (use  $\leftarrow$  [back button] to erase and then the keypad to re-enter pin if you make a mistake)
- 4. When message "**REMOVE CARD**" appears, remove the card from the EMV chip reader
- 5. The message "**UPDATING READER**" appears and the HiPro starts downloading and installing the update, this only takes a couple of seconds. When the HiPro has finished the message "**UPDATE COMPLETE**" appears.

This is what happens when Handoint pushes a critical update to your HiPro:

1. Transaction is initiated in the POS app on the smartphone, computer, or tablet

- 2. When message "**INSERT CARD**" appears, insert card in the EMV chip reader (see #12 in section 1.2) with the chip facing up and towards the HiPro
- 3. Enter PIN using the keypad and press OK (use  $\leftarrow$  [back button] to erase and then the keypad to re-enter pin if you make a mistake)
- 4. The gateway declines the transaction and tells the HiPro to update, message "**TRANS. DECLINED**" appears
- 5. When message "**REMOVE CARD**" appears, remove the card from the EMV chip reader
- 6. The message "**UPDATING READER**" appears and the HiPro starts downloading and installing the update, this only takes a couple of seconds. When the HiPro has finished the message "**UPDATE COMPLETE**" appears.
- 7. After the HiPro has finished updating initiate the transaction again to charge the customer

# <span id="page-15-0"></span>**4 TROUBLESHOOTING**

In this section are tools to help you troubleshoot. It includes instructions on how to troubleshoot communication errors between the HiPro and your smartphone, computer, or tablet, and flash corruption issues. There is also a section with tables with some of the possible messages that can appear on your HiPro. If you are having a problem, you can try searching these tables for the message and see what you can do.

### <span id="page-15-1"></span>**4.1 TROUBLESHOOTING ISSUES**

Here are some instructions to help you troubleshoot issues.

#### <span id="page-15-2"></span>**4.1.1 Communication Errors**

If the HiPro shows a communication error message it means that the HiPro detected a communication failure between itself and the device that it was connected to. Here is what you can do to try to troubleshoot it:

First thing to try – turn the HiPro off and on again:

- 1. Make sure that the smartphone you're using with the HiPro connected
- 2. Turn off the HiPro by pressing and holding  $\mathcal O$  (power button) for a couple of seconds and pressing **OK**
- 3. Turn the HiPro back on by pressing and holding  $\mathcal O$  (power button) for a couple of seconds
- 4. Try to initiate a transaction again

If the problem persists, please contact support (see section 5).

#### <span id="page-15-3"></span>**4.1.2 Flash Corruption Errors**

If the HiPro is behaving badly in some way, it is always a good idea to reset the flash to see if it fixes the issue. Resetting the flash erases the working memory of the card reader clearing out any corrupted flash. After the flash has been reset on a card reader it needs to fetch the terminal software and terminal configurations again.

Resetting the flash:

- 1. Press  $C$  and  $\leftarrow$  (back button)
- 2. Enter password: **746723** and press **OK**
- 3. Scroll menu using (down arrow) to **Config** and press **OK**
- 4. Select "**RESET FLASH**" and press **OK**
- 5. Scroll down to "**Save and Reset"** and press **OK**
- 6. The card reader should now restart

If the problem persists then please contact support (see section 5).

# <span id="page-16-0"></span>**4.2 HIPRO MESSAGES**

Here are tables with some of the possible messages that can appear on your HiPro. If you are having a problem you can try searching these tables for the message and see what you can do.

#### <span id="page-16-1"></span>**4.2.1 Transaction Messages**

These are messages that can appear during transactions in alphabetical order. This is not an exhaustive list.

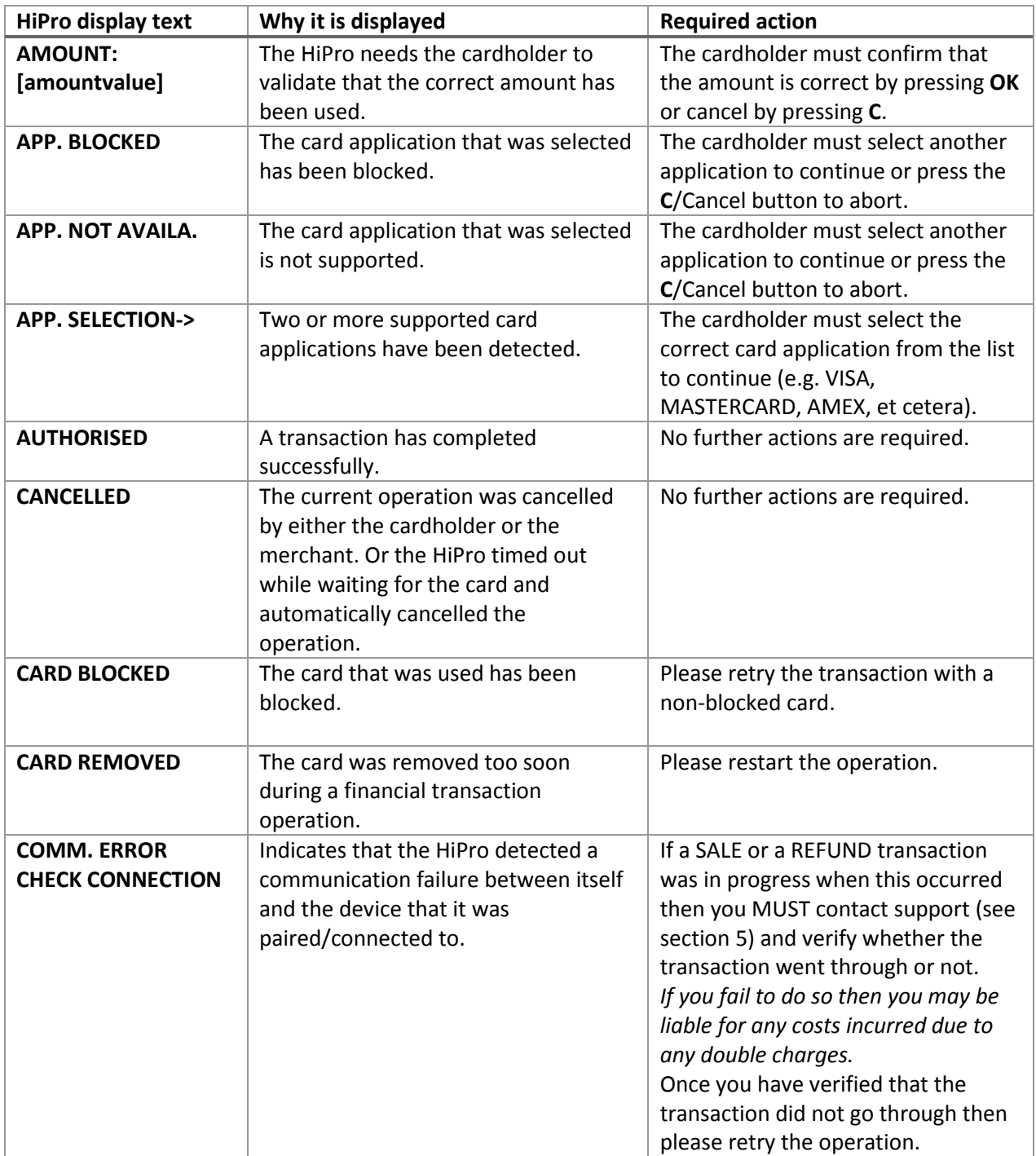

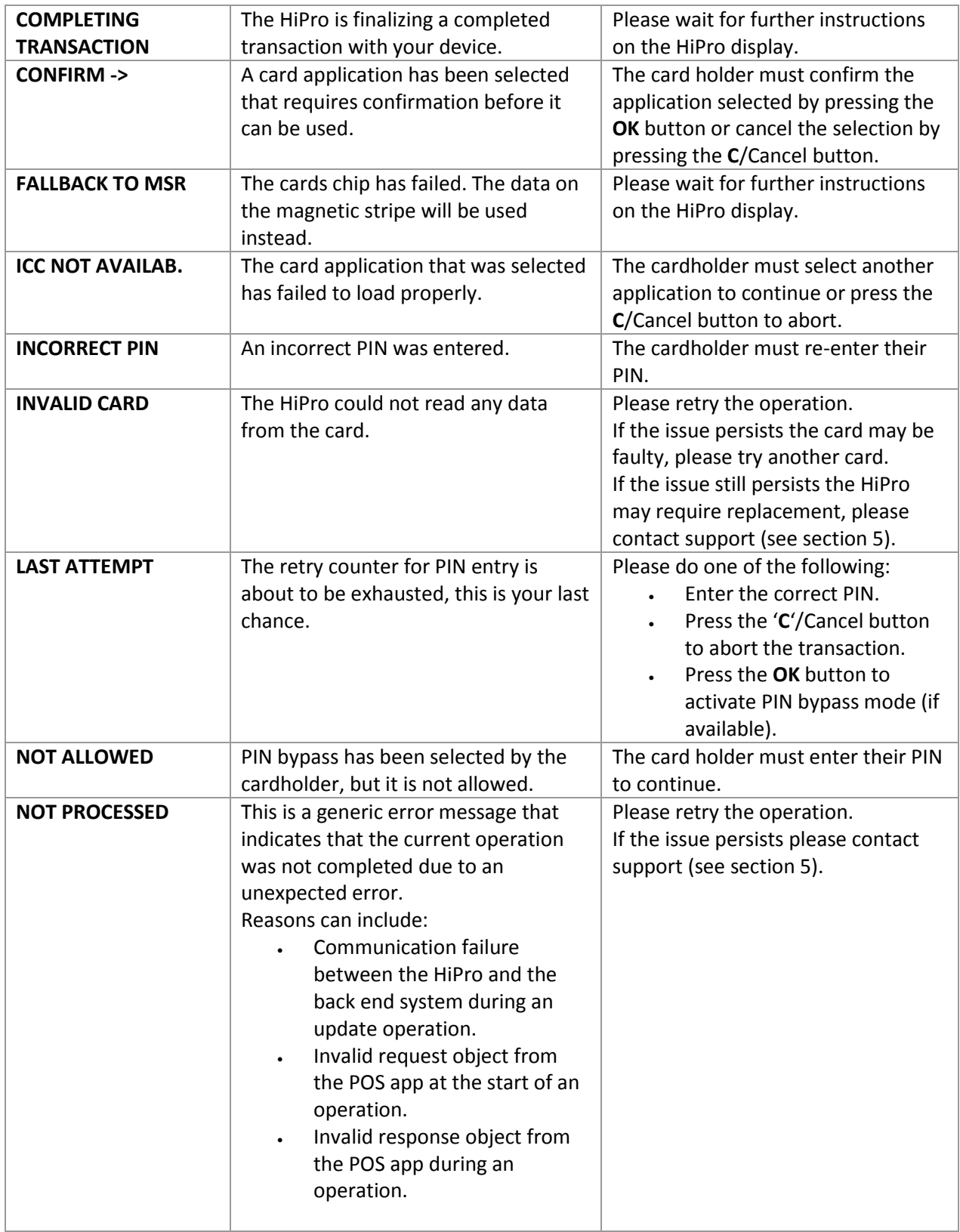

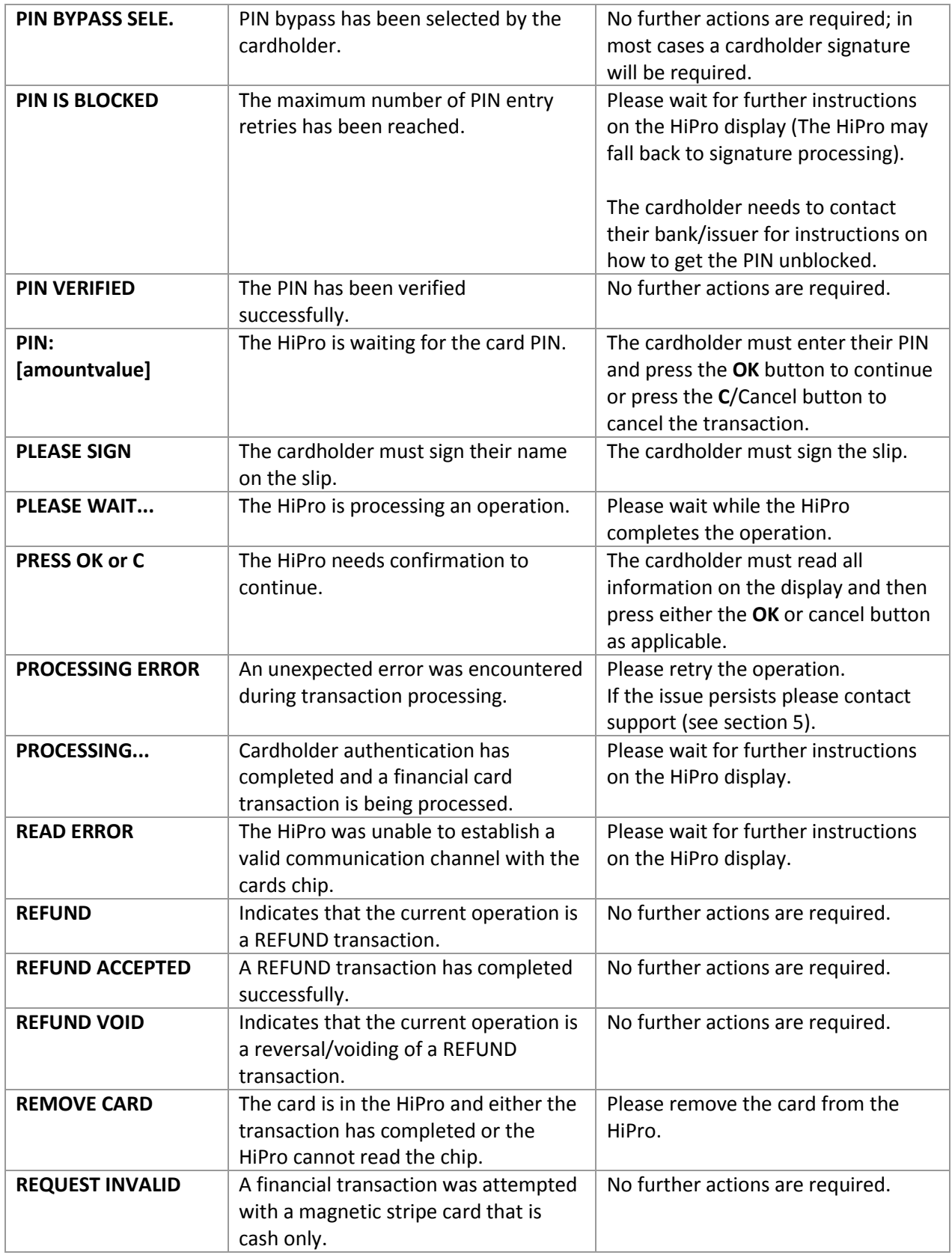

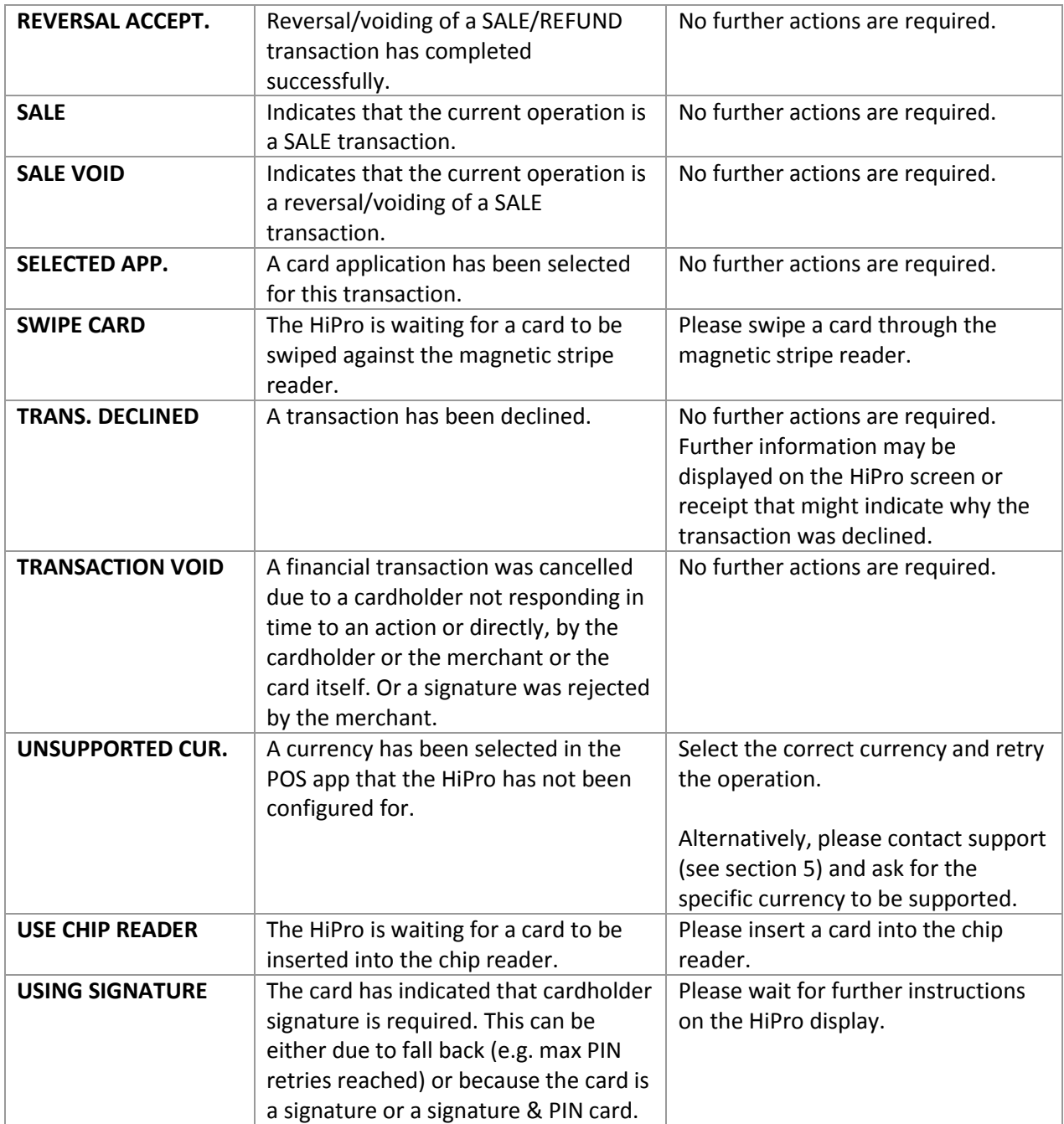

#### <span id="page-19-0"></span>**4.2.2 Updating Messages**

These are messages that can appear while the HiPro is updating in alphabetical order. This is not an exhaustive list.

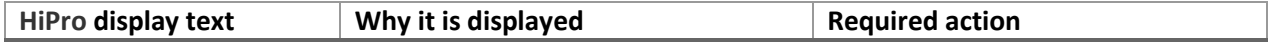

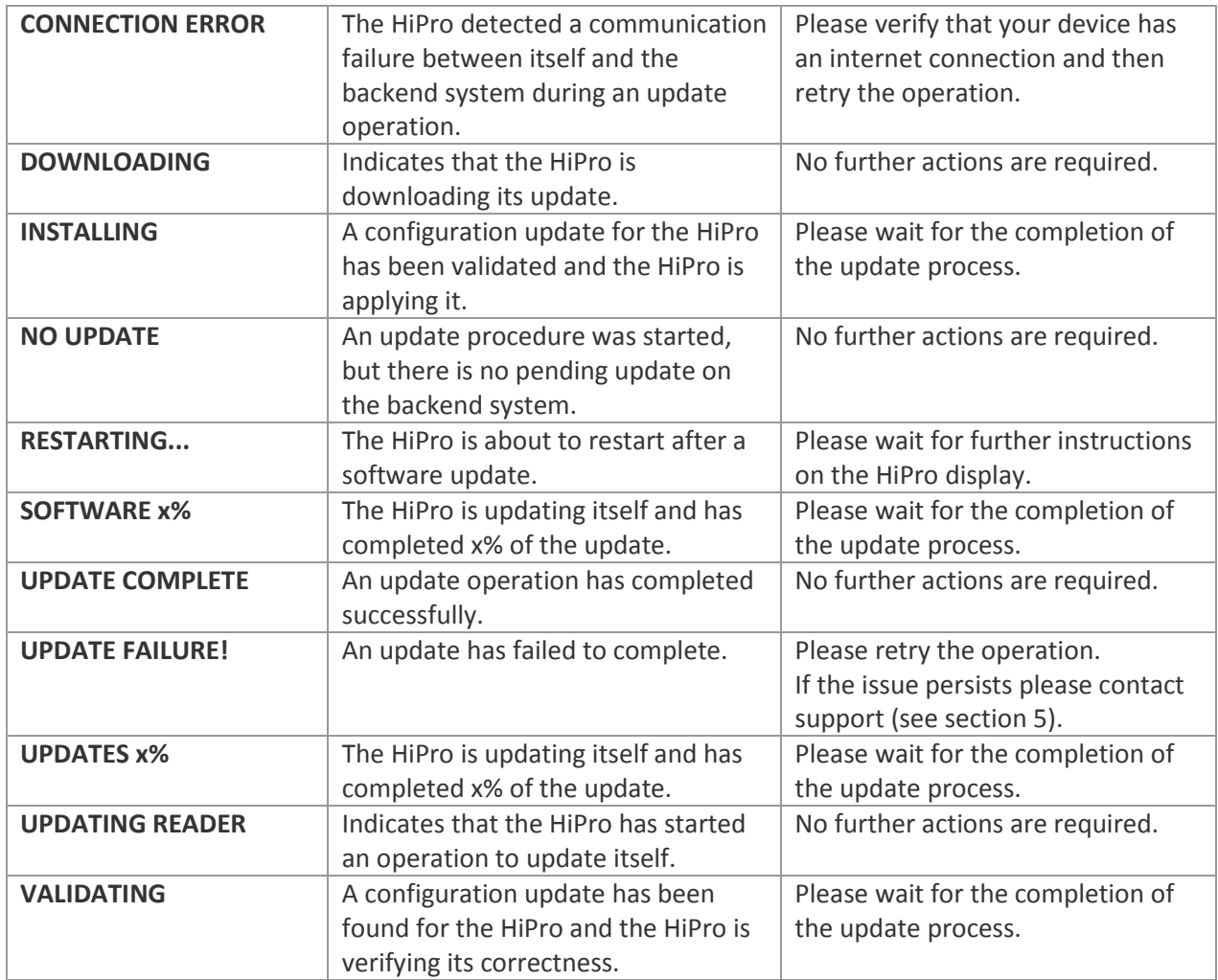

#### <span id="page-20-0"></span>**4.2.3 Administration Messages**

These are messages that can appear while the HiPro is idle or while you are in the administration menu. This is not an exhaustive list.

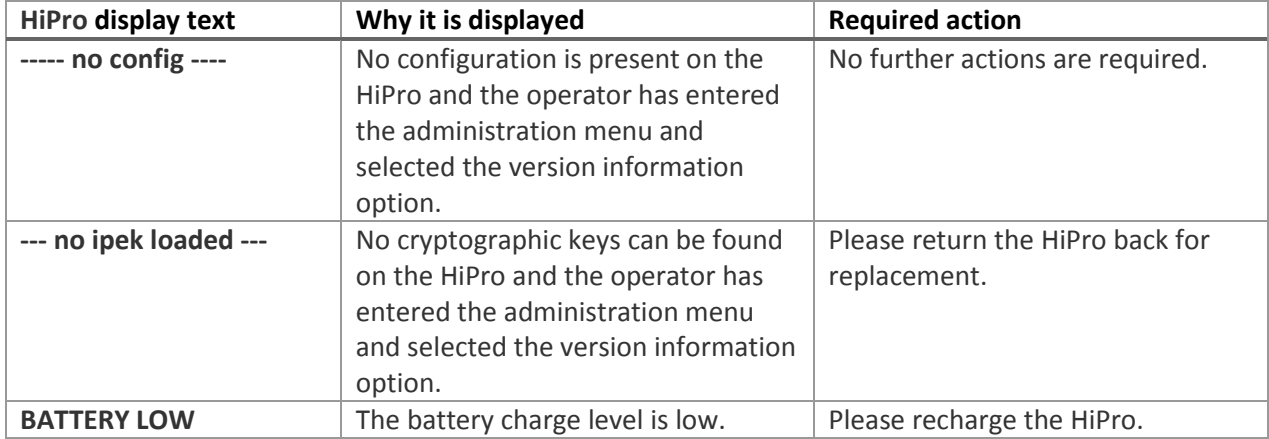

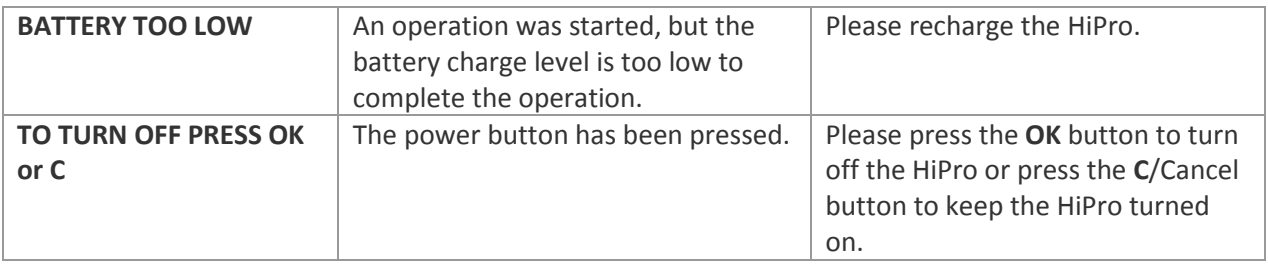

# <span id="page-21-0"></span>**5 GETTING SUPPORT**

The POS app (Point of Sale application) provider should provide you with support for the whole solution, including the HiPro. They can contact Handpoint on your behalf, if needed.

Here is a table of information you can provide which can help the POS app provider or Handpoint solve your issue:

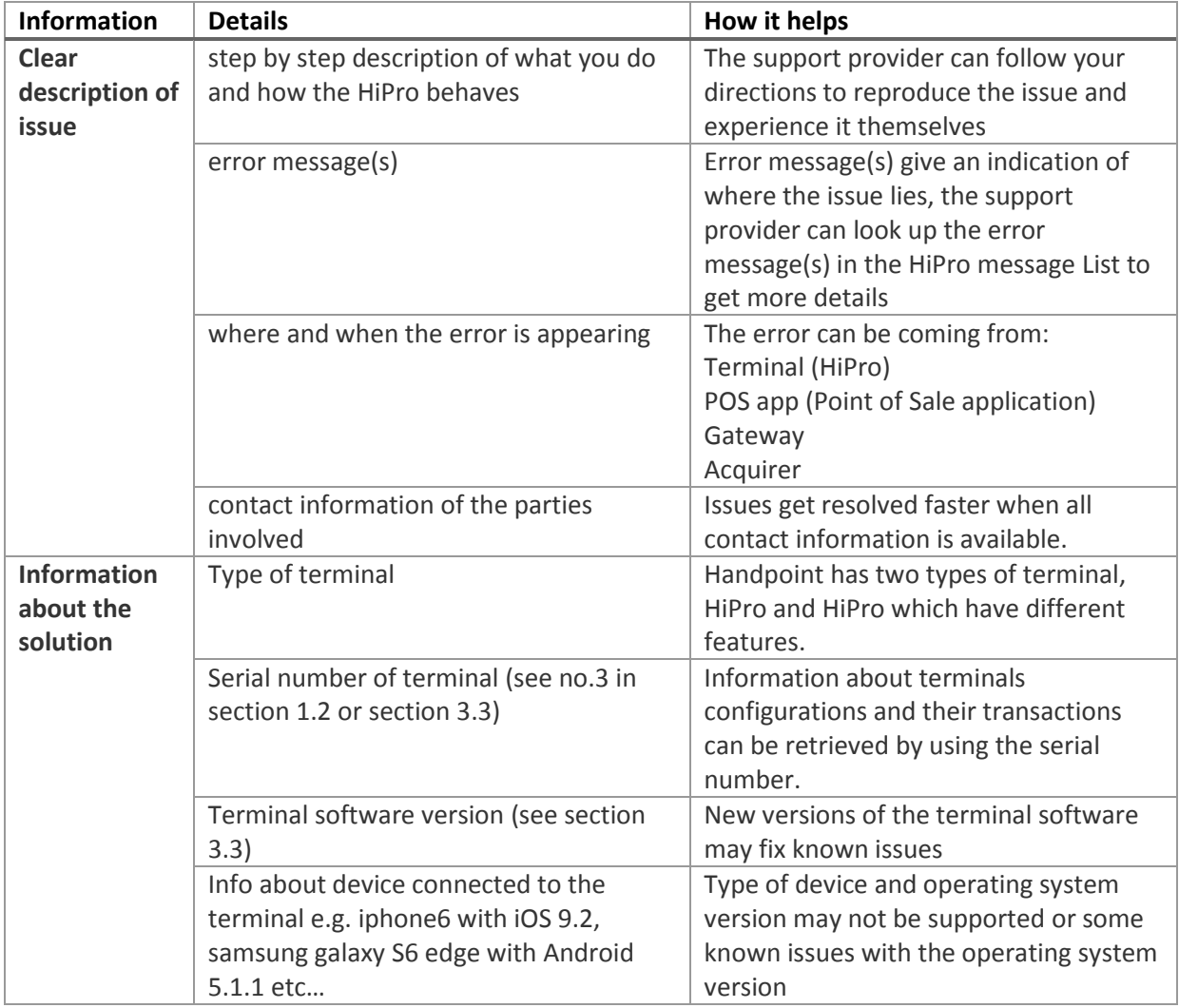

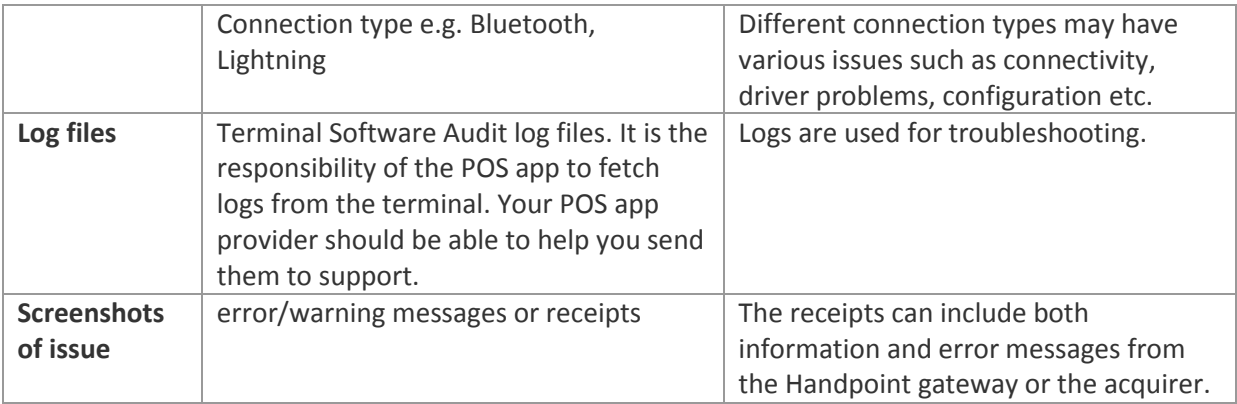

# <span id="page-22-0"></span>**6 FAQ**

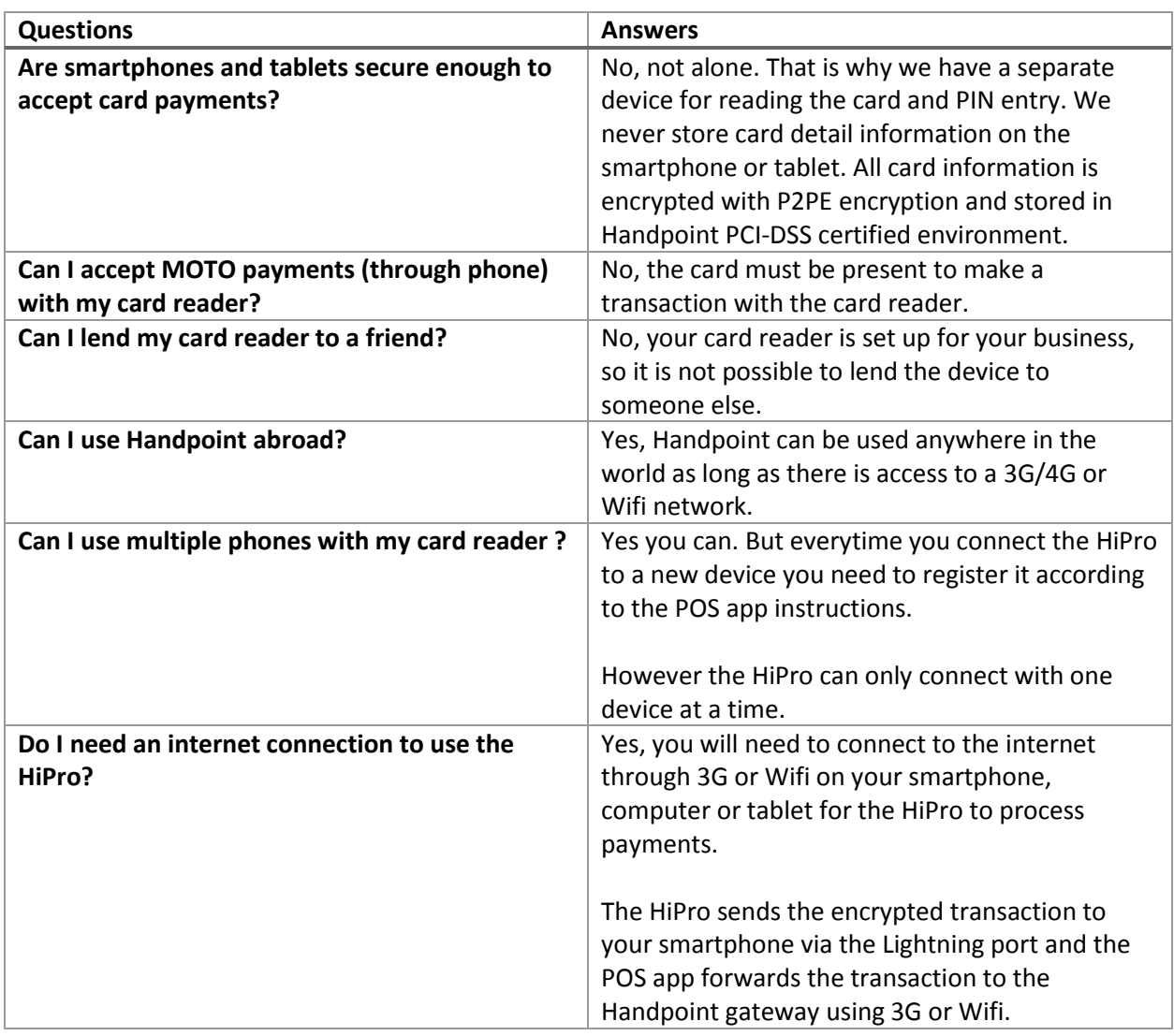

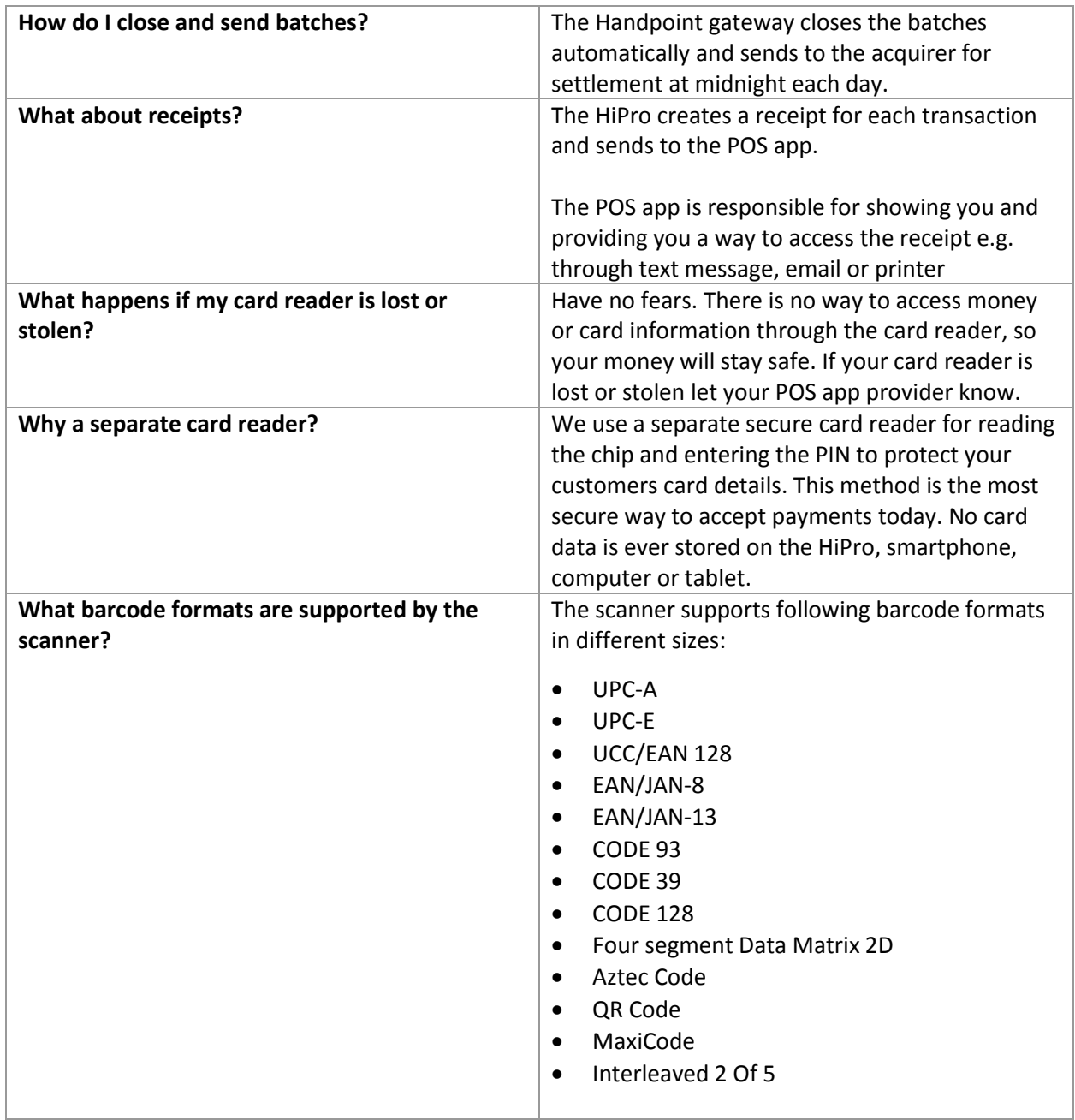